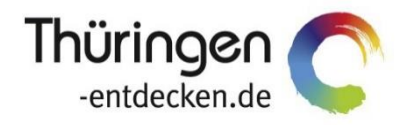

# **Dokumentation** *Thüringen buchen***-Ticketsystem**

August 2023

# Inhalt

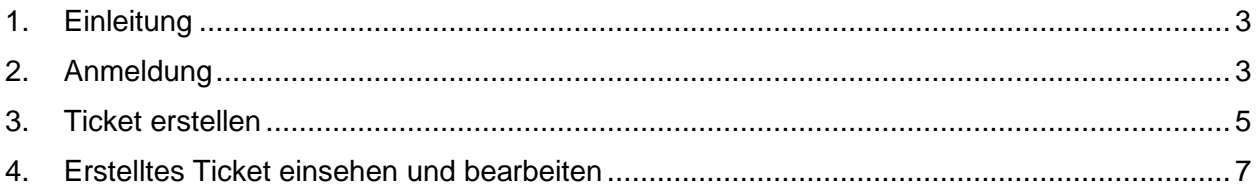

# <span id="page-2-0"></span>**1. Einleitung**

Für die gemeinsame Arbeit können die *Thüringen buchen*-Buchungsstellen auf ein Ticketsystem im SharePoint zugreifen.

Die Benutzernamen erhalten die *Thüringen buchen*-Buchungsstellen von der TTG.

# <span id="page-2-1"></span>**2. Anmeldung**

Rufen Sie das Ticketsystem über folgenden Link auf: [https://extern.ttgnet.de/ttg/projekte/90107/90166/Lists/Tickets%20Thringen%20buchen/MyItems](https://extern.ttgnet.de/ttg/projekte/90107/90166/Lists/Tickets%20Thringen%20buchen/MyItems.aspx) [.aspx](https://extern.ttgnet.de/ttg/projekte/90107/90166/Lists/Tickets%20Thringen%20buchen/MyItems.aspx)

- $\rightarrow$  Eingabe des Links in die Adresszeile des Internetbrowsers
- $\rightarrow$  Empfehlung: Ablage des Links in den Browser-Favoriten

Es erscheint folgendes Anmeldefenster.

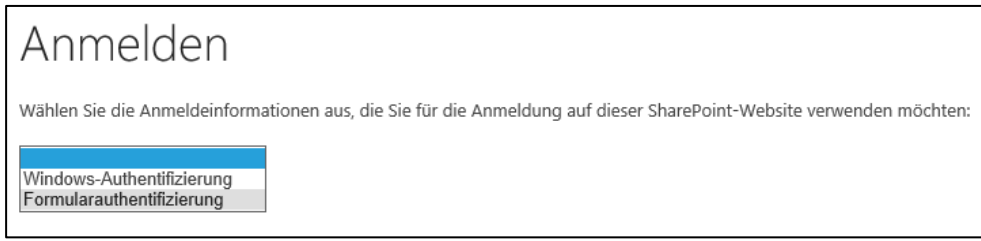

→ Auswahl der Option *Formularauthentifizierung*

#### Es öffnet sich folgende Eingabemaske.

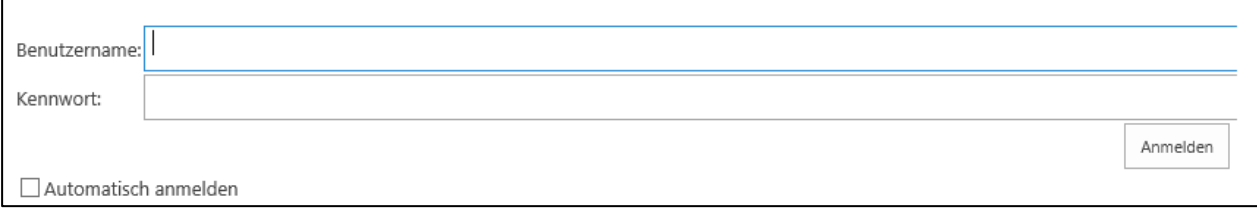

- $\rightarrow$  Benutzername und Kennwort eingeben
- → Button *Anmelden* klicken

# **Unsere Empfehlung**

- $\rightarrow$  Benachrichtigung für diese Liste festlegen
- $\rightarrow$  Lasche Liste anklicken

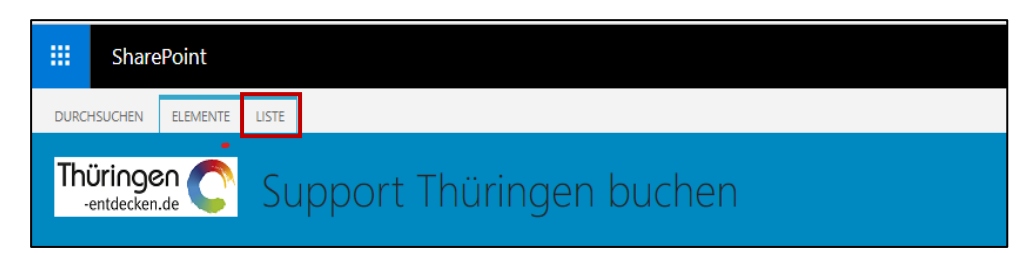

 $\rightarrow$  Gelbe Glocke Benachrichtigungen anklicken und Option "Benachrichtigung für diese Liste festlegen" auswählen

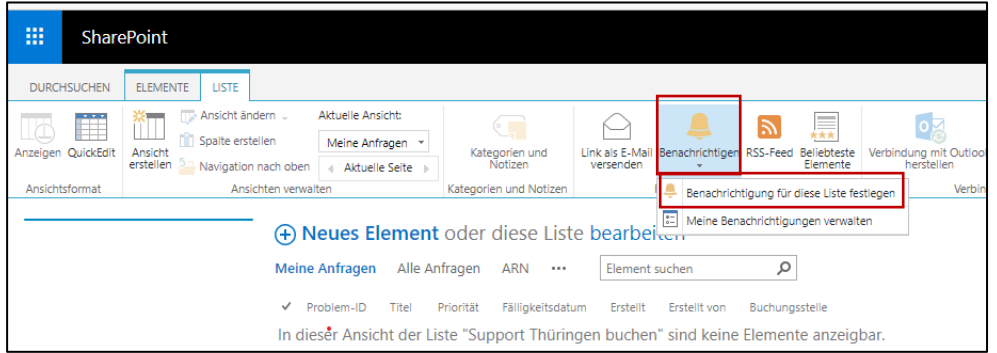

#### $\rightarrow$  Folgende Einstellung empfehlen wir:

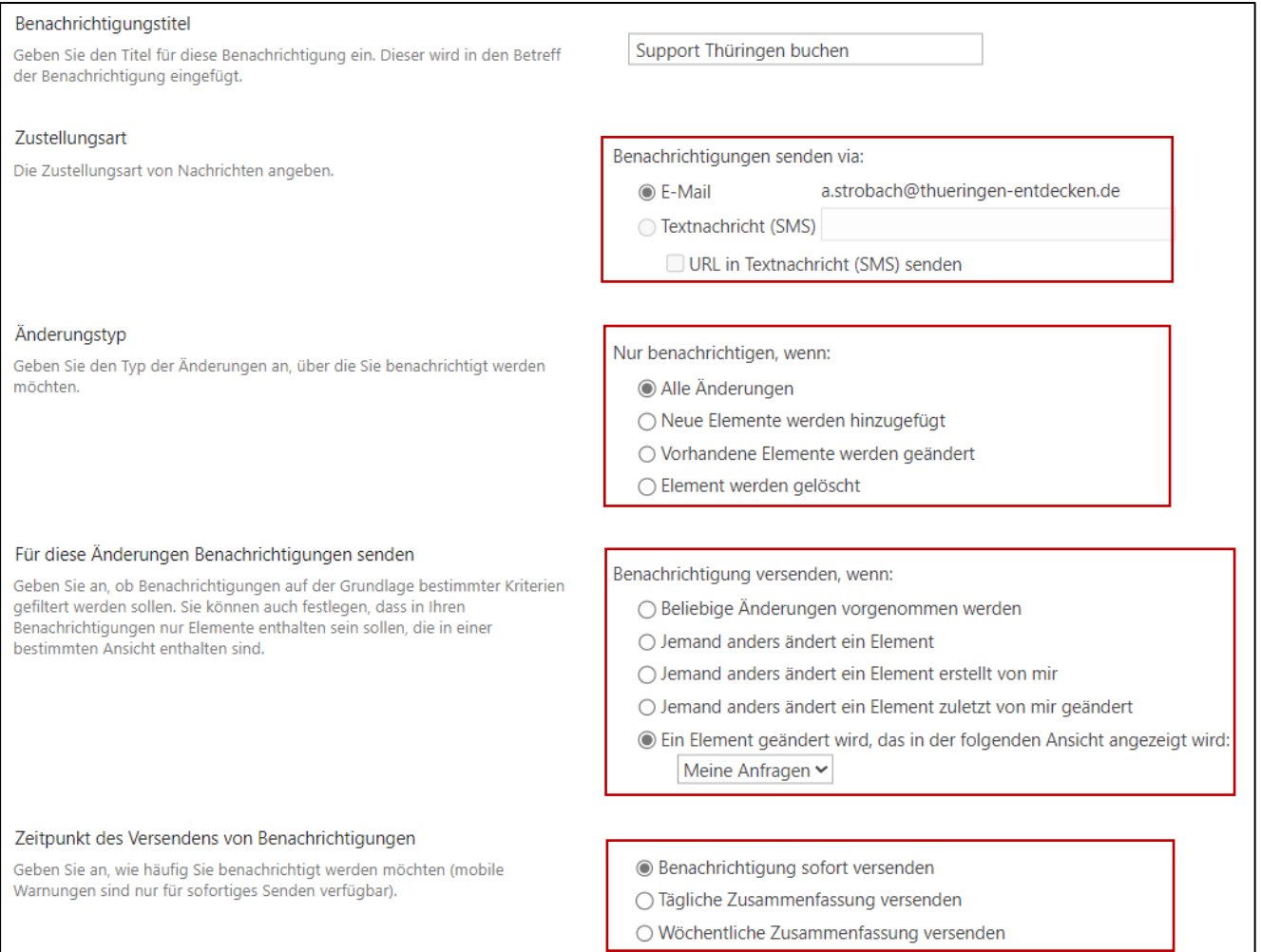

→ Einstellungen speichern über Schaltfläche OK

#### **3. Ticket erstellen**

Es öffnet sich folgende Eingabemaske.

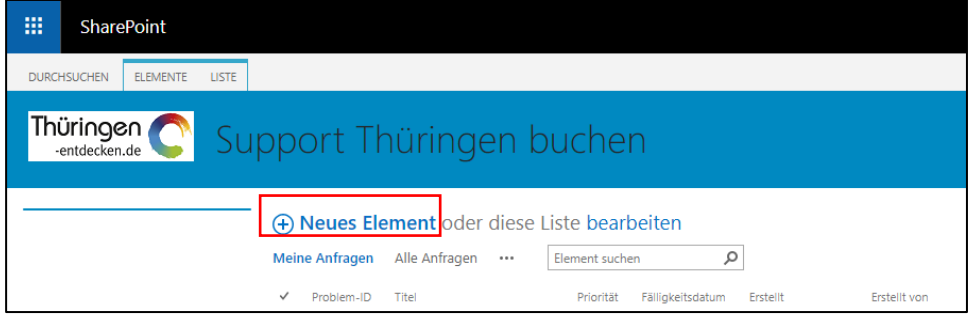

In dieser Ansicht finden Sie die komplette Übersicht über Ihre bestehenden Tickets, können neue Tickets erstellen und bestehende Tickets bearbeiten.

Klicken Sie auf die Schaltfläche "Neues Element', um ein neues Ticket zu erstellen.

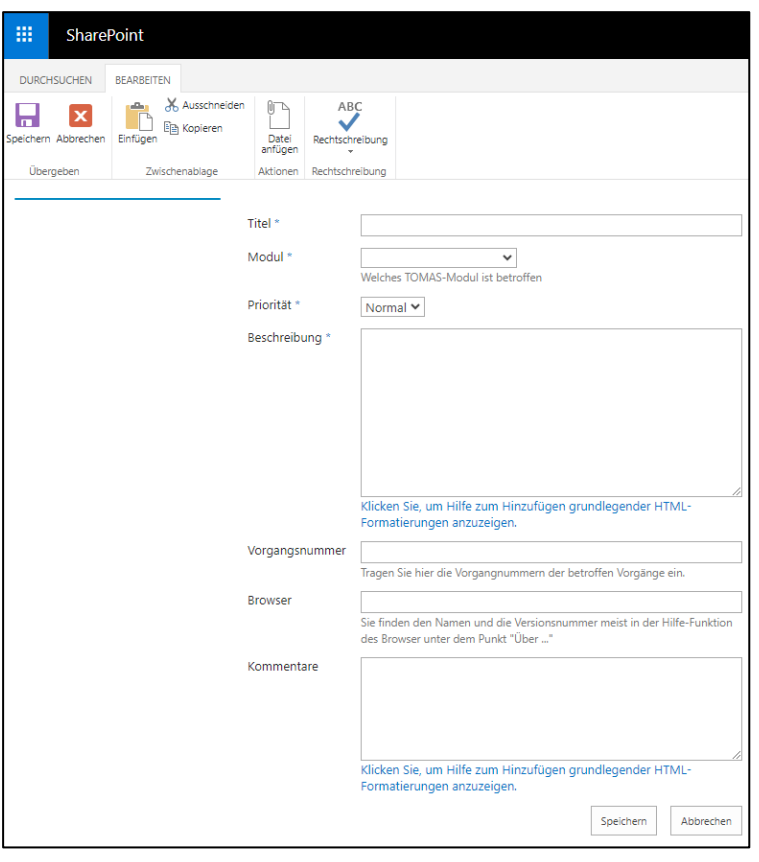

In der anschließenden Oberfläche geben Sie die Ticketdetails sowie die Problembeschreibung ein. Bitte nutzen Sie für die erste Problembeschreibung das Feld "Beschreibung".

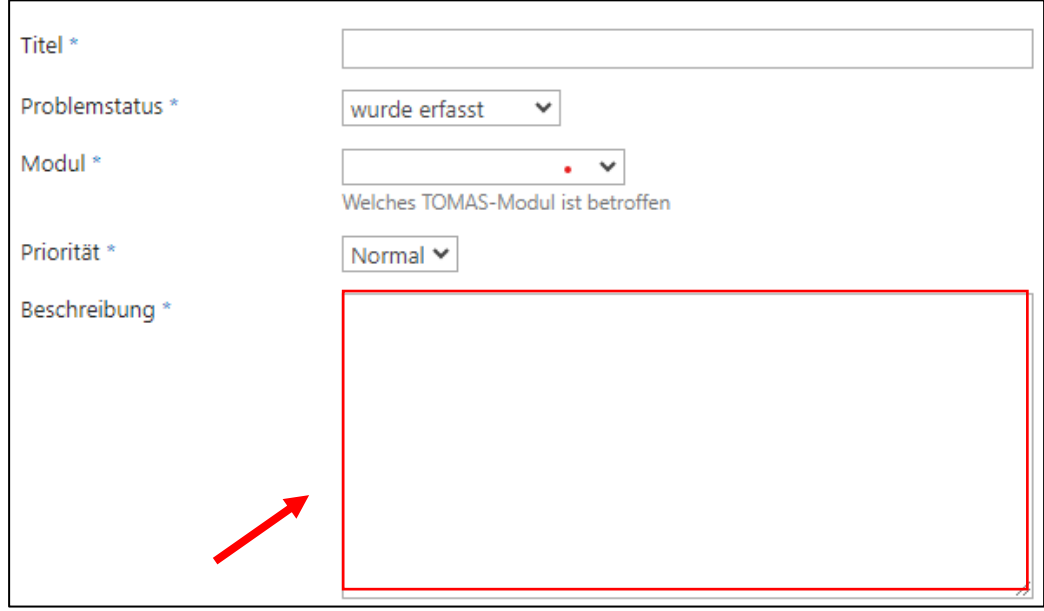

Einem Ticket können auch Dateianhänge beigefügt werden. Nutzen Sie den Button "Element bearbeiten", um eine Datei hochzuladen.

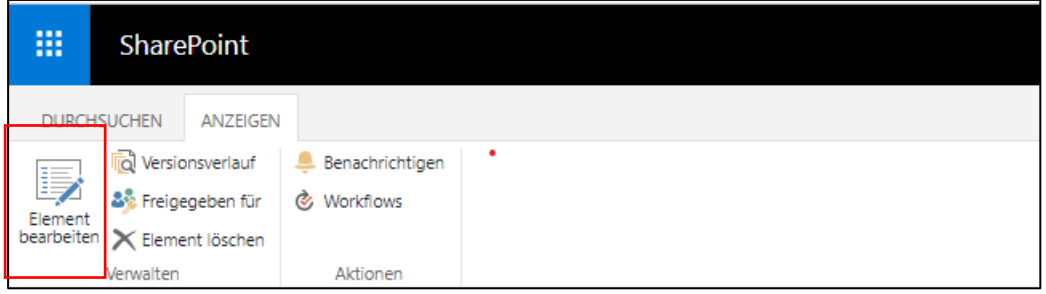

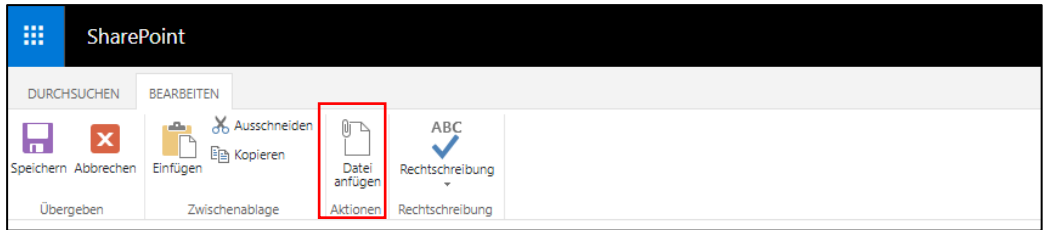

Über "Datei" können Sie per Drag and Drop ganze E-Mails als Datei anhängen. Gehen Sie wie folgt vor:

Öffnen Sie Ihr Ticket über "Element bearbeiten".

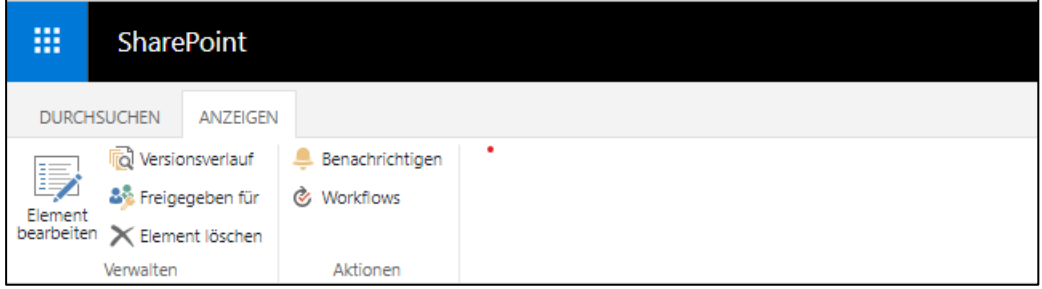

Klicken Sie auf den Button "Datei anfügen".

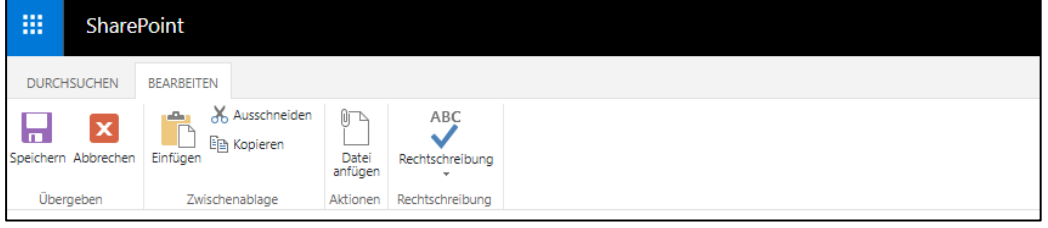

Ziehen Sie aus Ihrem Outlook die E-Mail direkt in das Feld neben "Datei auswählen". Klicken Sie im Anschluss auf "OK".

Der Anhang ist unter "Anlagen" innerhalb Ihres Tickets sichtbar.

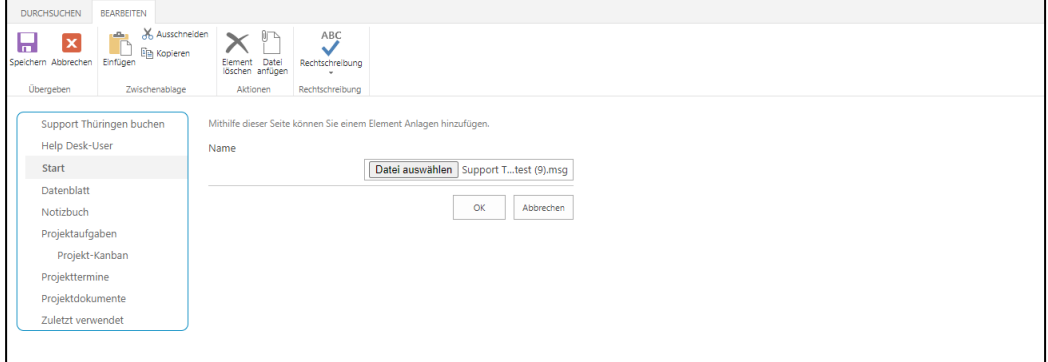

Anschließend klicken Sie unten rechts auf "speichern", um Ihr Ticket an uns zu senden. Sie erhalten im Anschluss eine Bestätigungs-E-Mail.

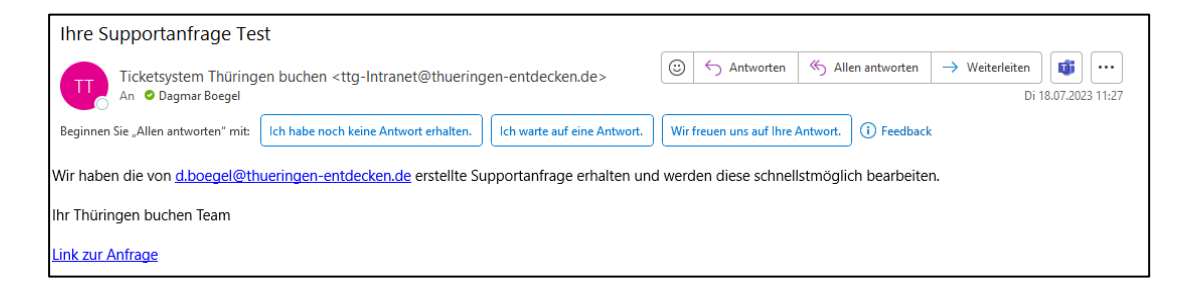

#### **4. Erstelltes Ticket einsehen und bearbeiten**

Nach dem erfolgreichen Einloggen kommen Sie direkt auf die Ticket-Übersicht. Hier finden Sie die Gesamtübersicht aller Tickets Ihres Benutzerkontos.

Um Ihr Ticket zu bearbeiten, klicken Sie auf die entsprechende Problem-ID und anschließend auf den Button "Element bearbeiten".

Nutzen Sie zum Antworten das Feld "Kommentare".

Sie können Ihre Tickets nach Titel, Erstellt oder Priorität filtern. Diese Funktion dient dazu, auch bei größerer Anzahl von Ticktes nicht den Überblick zu verlieren.

Sie erhalten eine Benachrichtigung per E-Mail, sobald Ihr Ticket zugewiesen, bearbeitet oder abgeschlossen wurde.

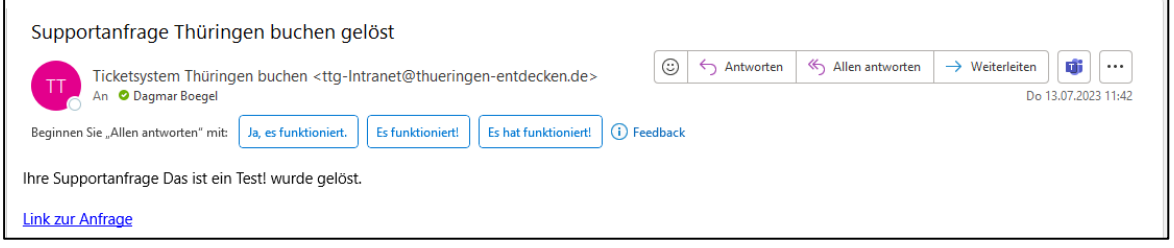